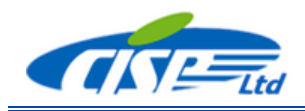

## *This Guide describes the procedures that allows permanent registration of any TSS and TSS-ARKS\* ) application or registration for the prolonged trial.*

When you download and install an application of the TSS-ARKS software and launch the application you will get the registration dialog

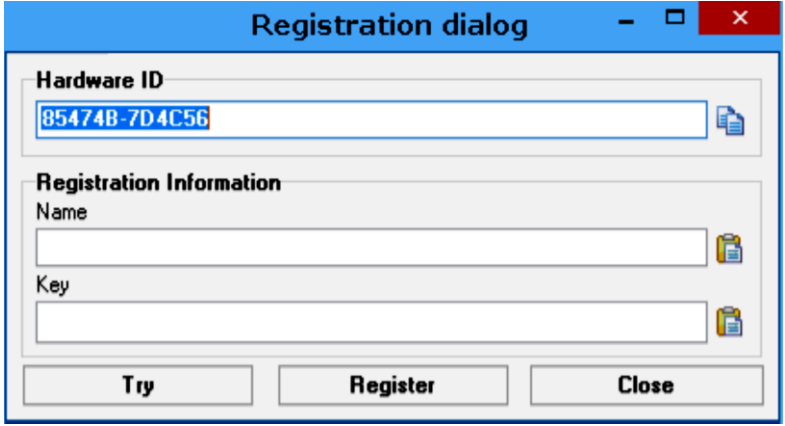

1. If **you still don't have the License** and want to try the application just click the Try button. You will see the reminder

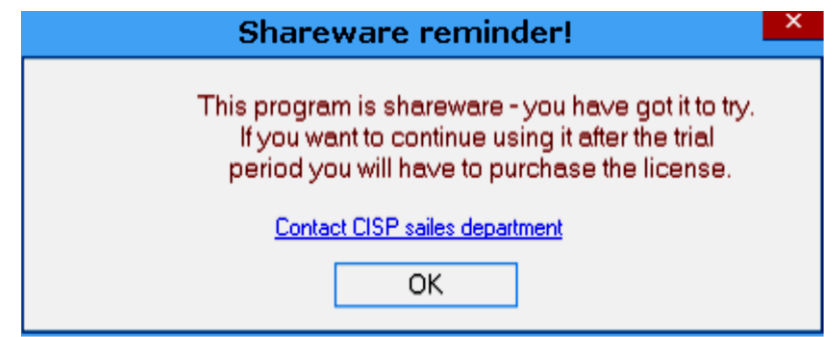

Click OK to continue.

By default the program willl work in the trial mode for 5 sessions. When this initgial trial period expires the Notification will be shown

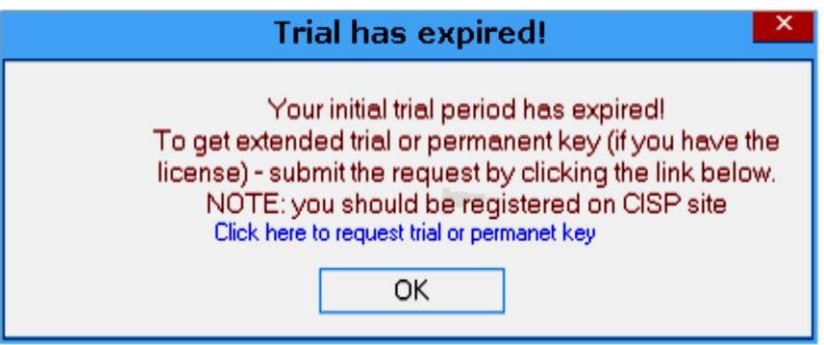

You can

- request the key for the prolonged trial
- purchase the License
- To request the key follow the instructions given in the Notification dialog.

To learn how to purchase the License contact us by email office@cisp.spb.ru.

2. **You have the License** already and need to register software. You can follow the same way - to use all the trial sessions and then request the key as described in the Notification abowe.

2a More **strightforward method** is to visit the registration page of the CISP website [http://www.cisp.spb.ru/trial\\_registration.](http://www.cisp.spb.ru/trial_registration) You will be required to log in if you registered on the site already or register and then log in. Then you will see the Welcome page

Welcome to registration for trial use of TSS and TSS-ARKS applications. To get the trial key you should fill the request on the registration page.

It is free and safe! As soon as we receive your request you will get the instructions how to proceed with trial use of a TSS-ARKS application you are interested in.

*Note that you should follow the same simple steps to get the permanent key if you have purchased the license already*

To get the key fill please the request for TSS or TSS-ARKS application on the corresponding registration page.

After clicking the Request link you will be redirected to the Request form

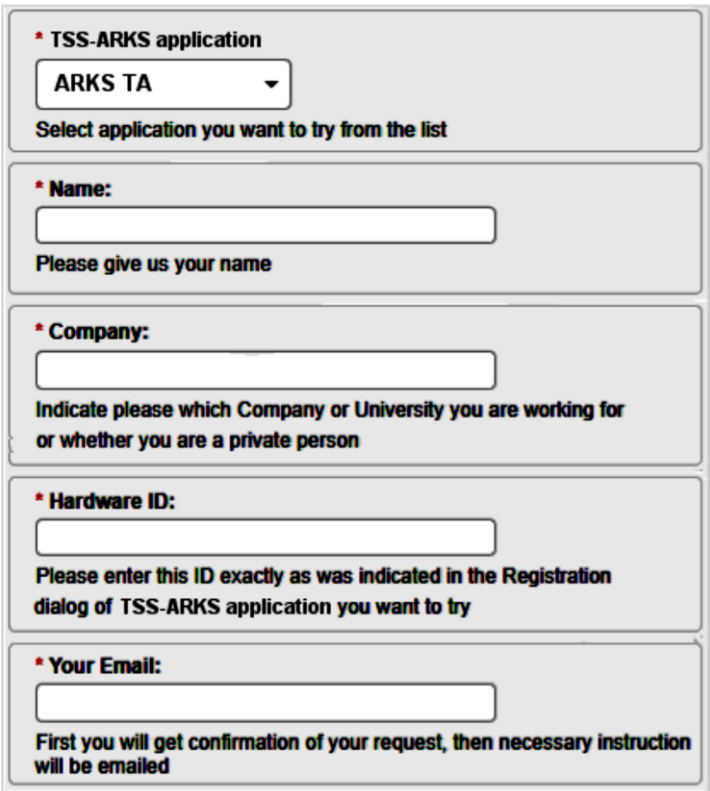

Fill it in and you will get feedback from us promptly. Finally you will get the Registration info (name and the key). To register an application run it, paste the name and the key into the correcponding fields of registration dialog and then **click Registration button**.

## 2b. **Registration by using the Key request form**.

It may happen that you have problems with the internet access or you've purchased the multi-installation license for a number of TSS application. In these cases the procedure of key request may turn to be troublesome. Therefore we offeer another method for getting the keys.

You can fill in the **Key request form** (the Excel file) which is available for downloading on the <http://www.cisp.spb.ru/tss> or<http://www.cisp.spb.ru/tss> page and email it to office@cisp.spb.ru. You will get back the form completed with the registration keys soon.

The contents of the form is shown below.

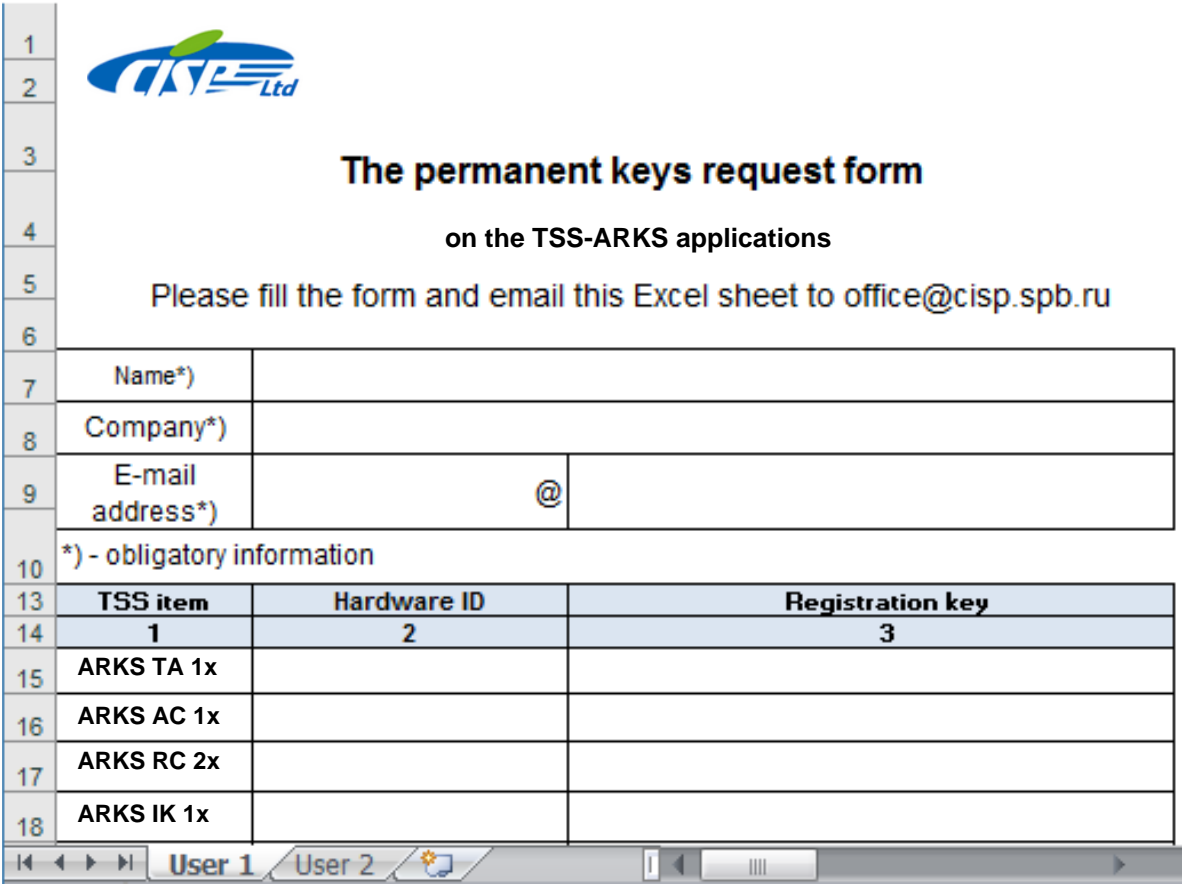

## **\* ) Important notes**

- 1. All the main features of software registration remain the same for new CISP TSS-ARKS software line.
- 2. Starting form the first versions of TSS-ARKS applications the hardware ID generated by any application will be valid for all the other TSS-ARKS applications; therefore you won't have to report the individual ID for every application in the request form - just one ID for the first application you installed and launched.